### **Hinweise zum Arbeiten mit der Tabelle IV 2132F Angebotsschreiben mit Honorarangebot**

Zur Erstellung der Excel-Datei ["IV 2132 F](/intelliform/forms/eabau/berlin/iv_2132f/index) - Angebotsschreiben mit Honorarangebot" zur Honorarabfrage durch die Vergabestelle sind drei Schritte notwendig, die im Folgenden näher erläutert werden:

### **Inhalt**

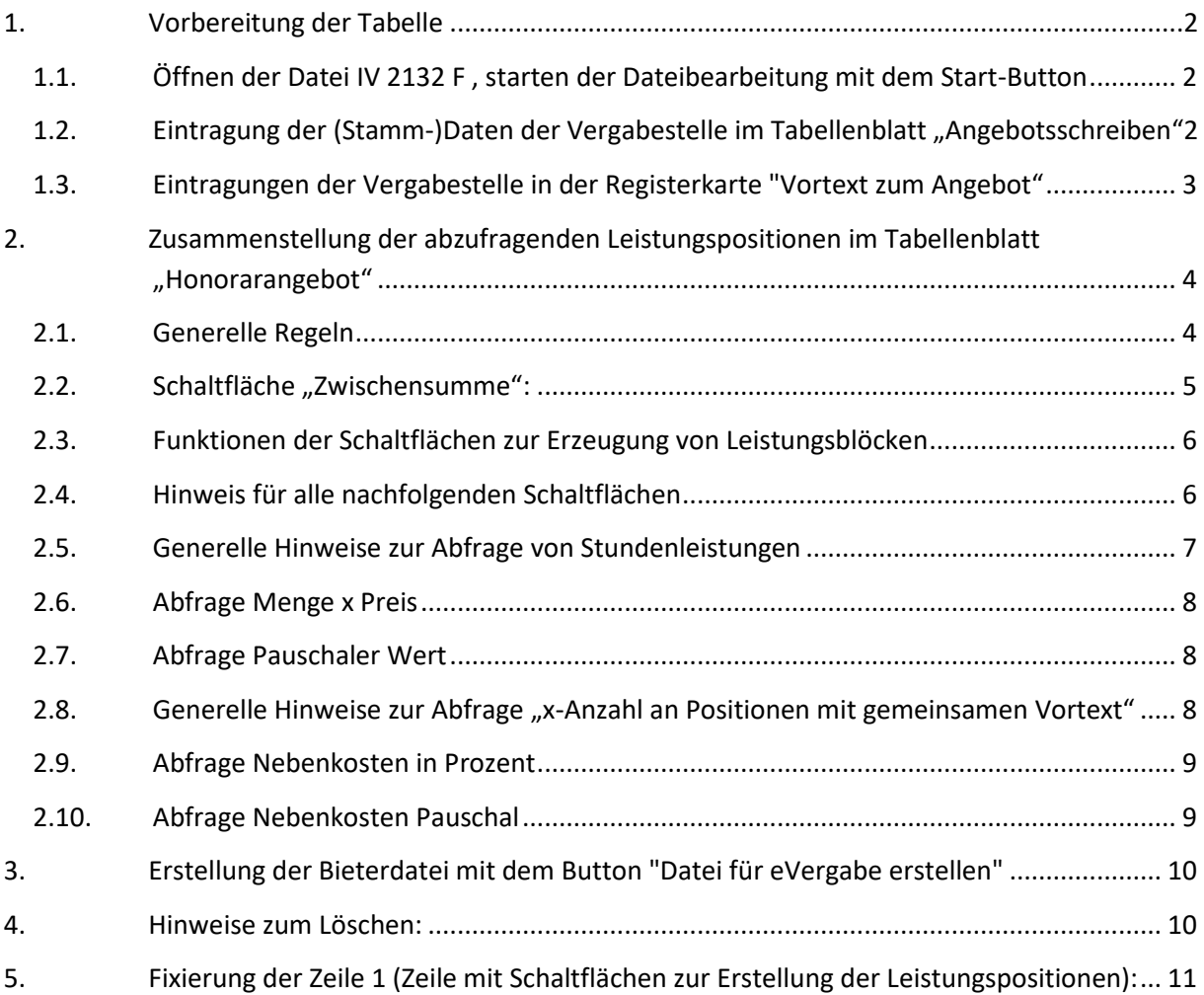

## <span id="page-1-1"></span><span id="page-1-0"></span>**1. Vorbereitung der Tabelle**

#### **1.1. Öffnen der Datei IV [2132](/intelliform/forms/eabau/berlin/iv_2132f/index) F , starten der Dateibearbeitung mit dem Start-Button**

Nach dem Öffnen der Datei erscheinen einige wichtige Hinweise und der Start-Button in dem Tabellenblatt "Start". Die Registerkarte "Start" wird nur zu Beginn angezeigt. Vor dem Drücken des Start-Buttons ist für die Aktivierung der Makros der Button "Inhalt aktivieren" zu drücken (eine ggf. erscheinende Sicherheitswarnung ist zu bejahen).

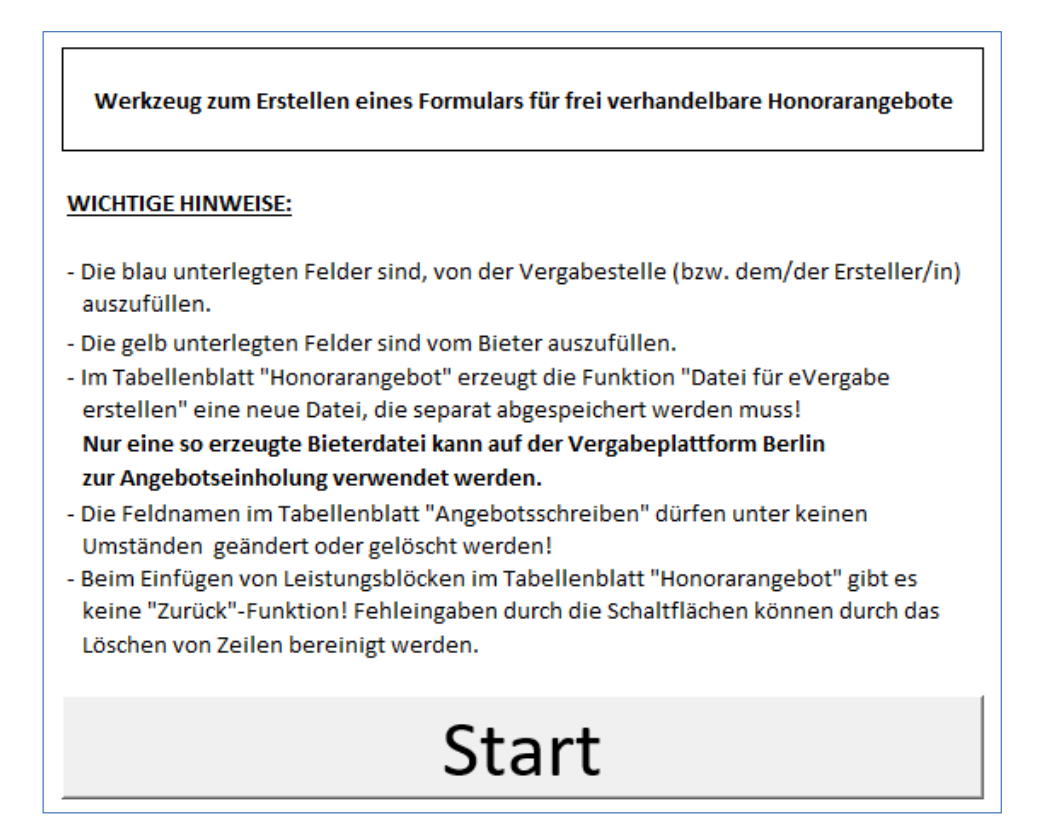

*Abbildung 1: Seitenansicht Registerkarte "Start"*

Nach dem Drücken des Start-Buttons erscheinen drei neue Tabellenblätter: "Angebotsschreiben", "Vortext zum Angebot" und "Honorarangebot".

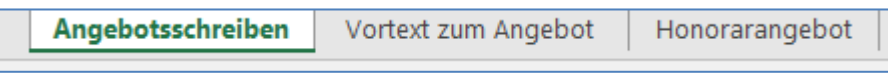

*Abbildung 2: Ansicht Registerkarten*

#### <span id="page-1-2"></span>**1.2. Eintragung der (Stamm-)Daten der Vergabestelle im Tabellenblatt "Angebotsschreiben"**

Im Tabellenblatt "Angebotsschreiben" erfolgen die Eintragungen der (Stamm-) Daten der Vergabestelle wie Empfänger (Angaben zur Vergabestelle), Vergabe-, Maßnahmennummer, Maßnahme ggf. Projekttitel, Anschrift, Aktenzeichen, Vertragsnummer und Bezeichnung der Leistung/CPV-Nr. Diese werden aus dem Blatt "Angebotsschreiben" automatisch in das Blatt "Honorarangebot" übernommen.

#### **Generell gilt:**

- Die **blau unterlegten Felder** sind von der Vergabestelle (bzw. dem/der Ersteller/in der Honorarabfrage) - bezogen auf den Einzelfall / den Vergabevorgang - auszufüllen.
- Die **gelb unterlegten Felder** sind vom Bieter auszufüllen.

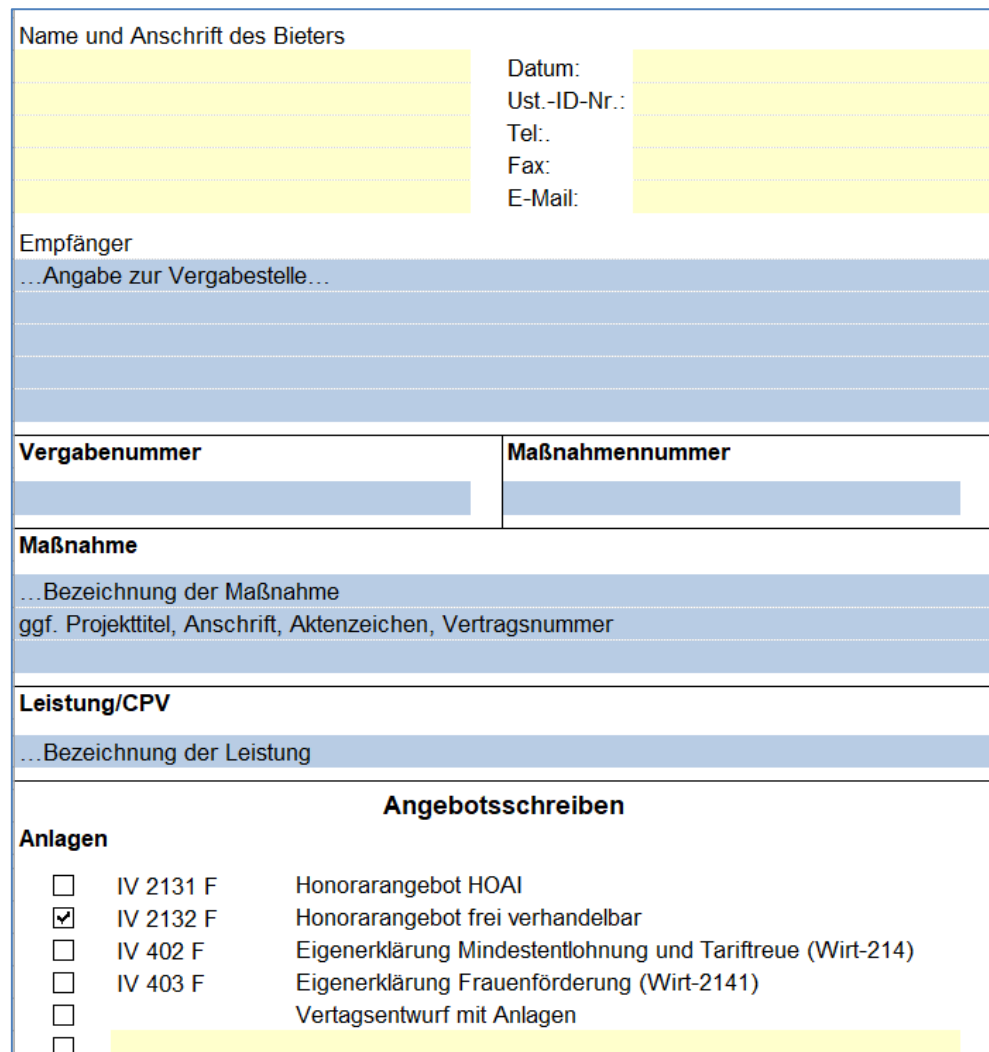

*Abbildung 3: Ansicht Registerkarte "Angebotsschreiben"*

#### <span id="page-2-0"></span>**1.3. Eintragungen der Vergabestelle in der Registerkarte "Vortext zum Angebot"**

Hier hat die Vergabestelle die Möglichkeit wichtige allgemeine Hinweise zur Beschreibung der Leistung zu erfassen (z.B. Verweise auf beiliegende Dokumente), jedoch ist der einzugebende Text kurz zu fassen, da der Bereich auf die max. Zeilenhöhe einer Zelle auf 409 begrenzt ist.

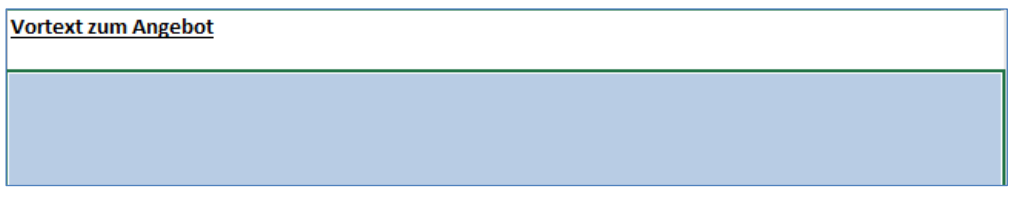

*Abbildung 4: Ansicht Registerkarte "Vortext zum Angebot"*

## <span id="page-3-0"></span>**2. Zusammenstellung der abzufragenden Leistungspositionen im Tabellenblatt "Honorarangebot"**

Im Tabellenblatt "Honorarangebot" werden abzufragende Leistungspositionen zusammengestellt. Dafür stehen in der Zeile 1 verschiedene graue Schaltflächen zur Verfügung. Mit diesen Schaltflächen können verschiedene vordefinierte Blöcke in das Formular übernommen werden.

#### <span id="page-3-1"></span>**2.1. Generelle Regeln**

- Beim Einfügen des ersten Blockes, klicken Sie bitte die **Zeile 25** an!
- Weitere Blöcke sollten immer unterhalb des bereits eingefügten Blockes erzeugen, um weitere Berechnungen im Formular nicht zu gefährden.
- Achtung: Die Leistung wird immer in der aktuell markierten Zeile eingefügt!

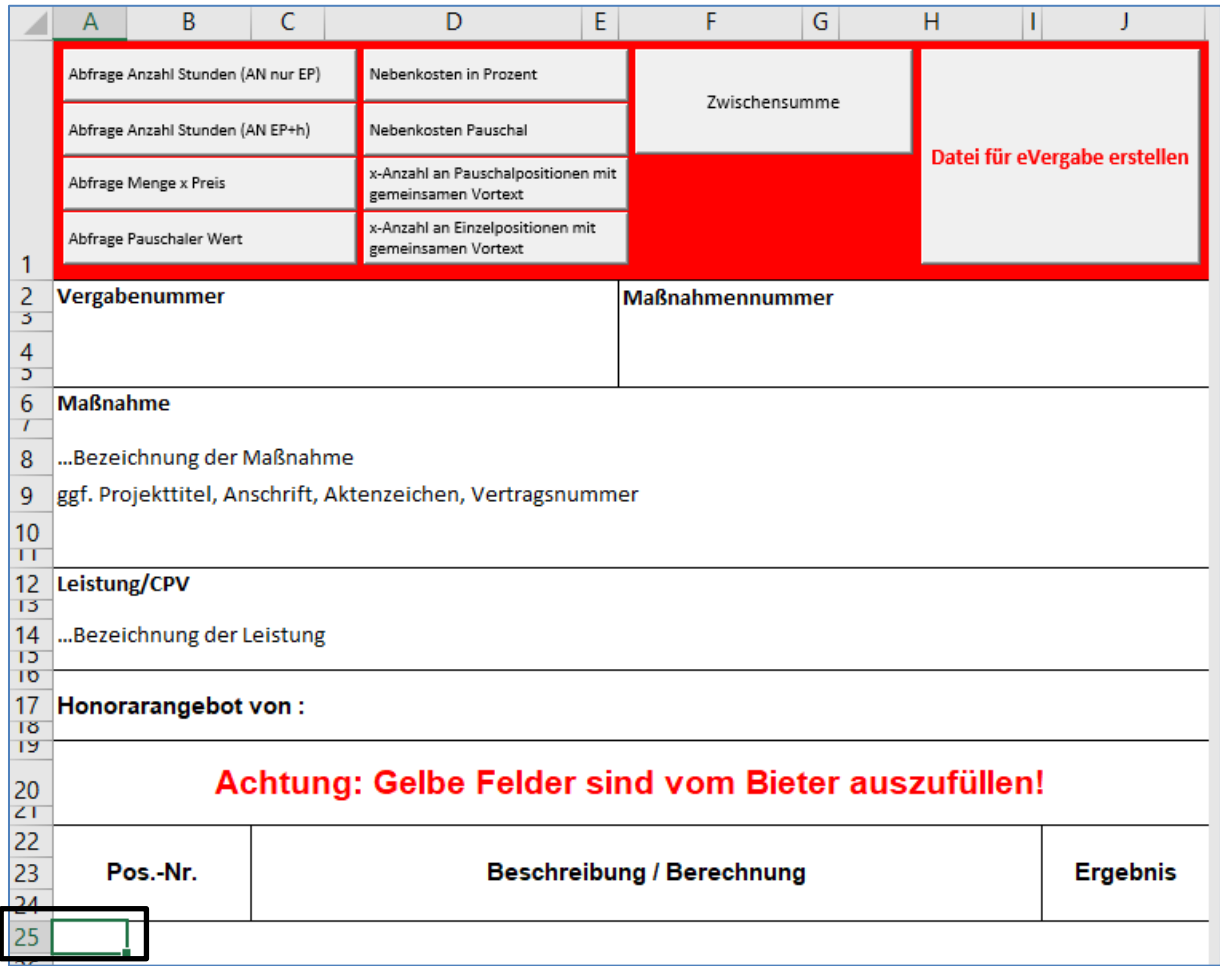

*Abbildung 5: Ansicht Registerkarte "Honorarangebot"*

#### <span id="page-4-0"></span>**2.2. Schaltfläche "Zwischensumme":**

Diese Funktion ermöglicht die Anzeige bzw. das Erzeugen von Zwischensummen. Dabei muss die Vergabestelle in der Bearbeitungsleiste die voreingetragenen "0" durch ein "=" ersetzen und dahinter die Felder angeben die addiert werden sollen, siehe untenstehendes Beispiel.

**Achtung**! Zwischensummen gehen nicht in die Berechnung zur Gesamtsumme ein, die auf der Registerkarte "Angebotsschreiben" als "Gesamtsumme (Netto)" erscheint!!

#### **Achtung!! Die Zeilenbezeichnung "Zwischensumme" darf nicht geändert werden!**

**Achtung**!!! Nach Erzeugung der Datei für die eVergabe, wird die Zeile 1 entfernt. Bei Angabe des Bezuges zur Zwischensumme ist auf den Leistungsbereich zu verweisen mit Beachtung der Änderung der Zeilennummerierung!

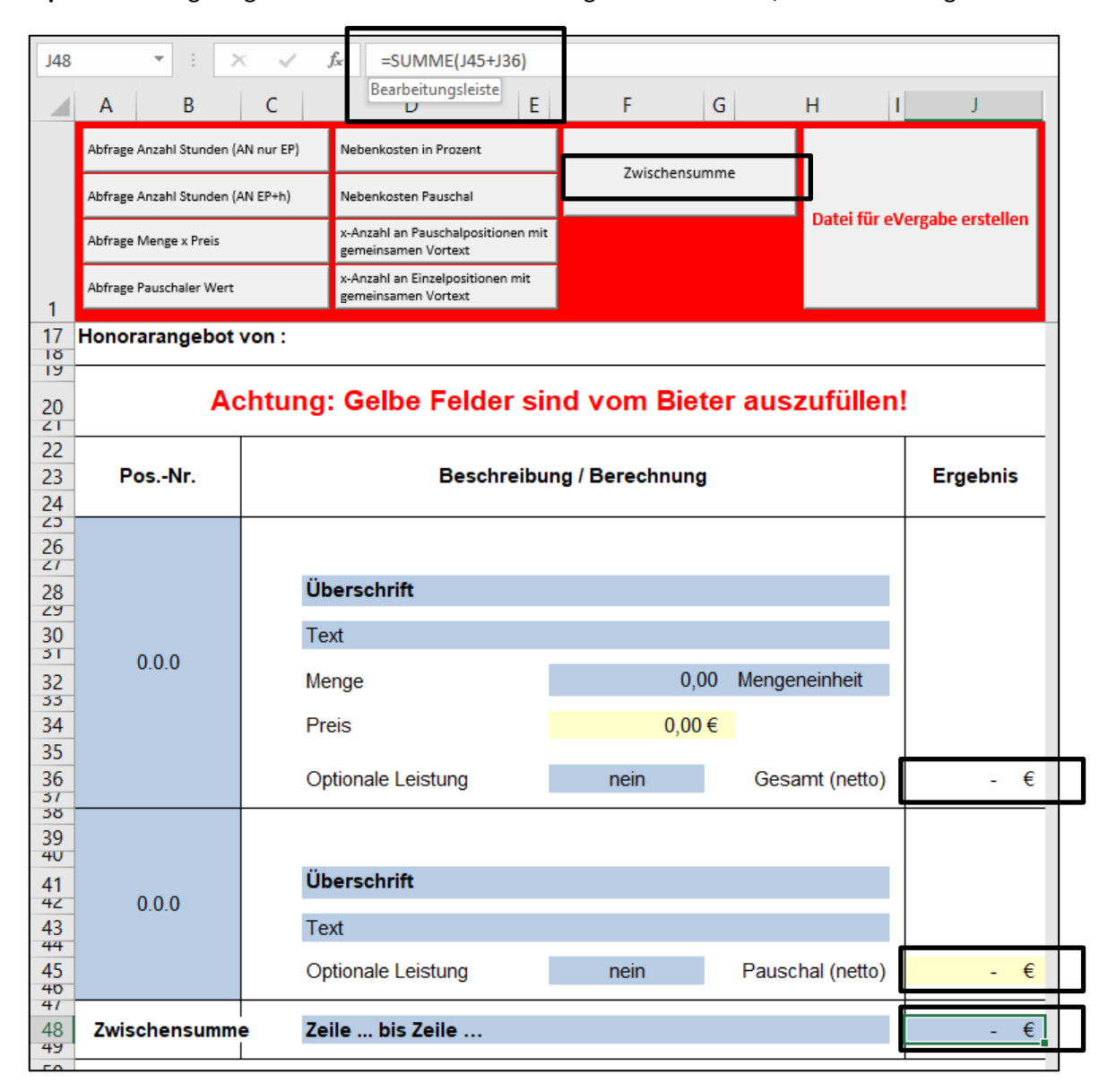

**Beispiel** einer eingetragenen Formel in der Bearbeitungsleiste: =J45+J36, siehe Abbildung 6.

*Abbildung 6: Schaltfläche "Zwischensumme", Beispiel erzeugte Zwischensumme zu Zelle J45 und J36*

### <span id="page-5-0"></span>**2.3. Funktionen der Schaltflächen zur Erzeugung von Leistungsblöcken**

#### **Hinweis gilt für alle nachfolgenden Schaltflächen:**

Die Vergabestelle kann mit Hilfe eines DropDown-Menüs angeben, ob es sich bei diesem Leistungsblock um eine Optionale Leistung handelt, siehe Abbildung 7.

Achtung! Summen aus Leistungspositionen / Leistungsblöcken, die auf "Optionale Leistung – JA" gestellt sind, **gehen ebenso in die Berechnung zur Gesamtsumme ein**, die auf der Registerkarte "Angebotsschreiben" als "Gesamtsumme (Netto)" erscheint!!

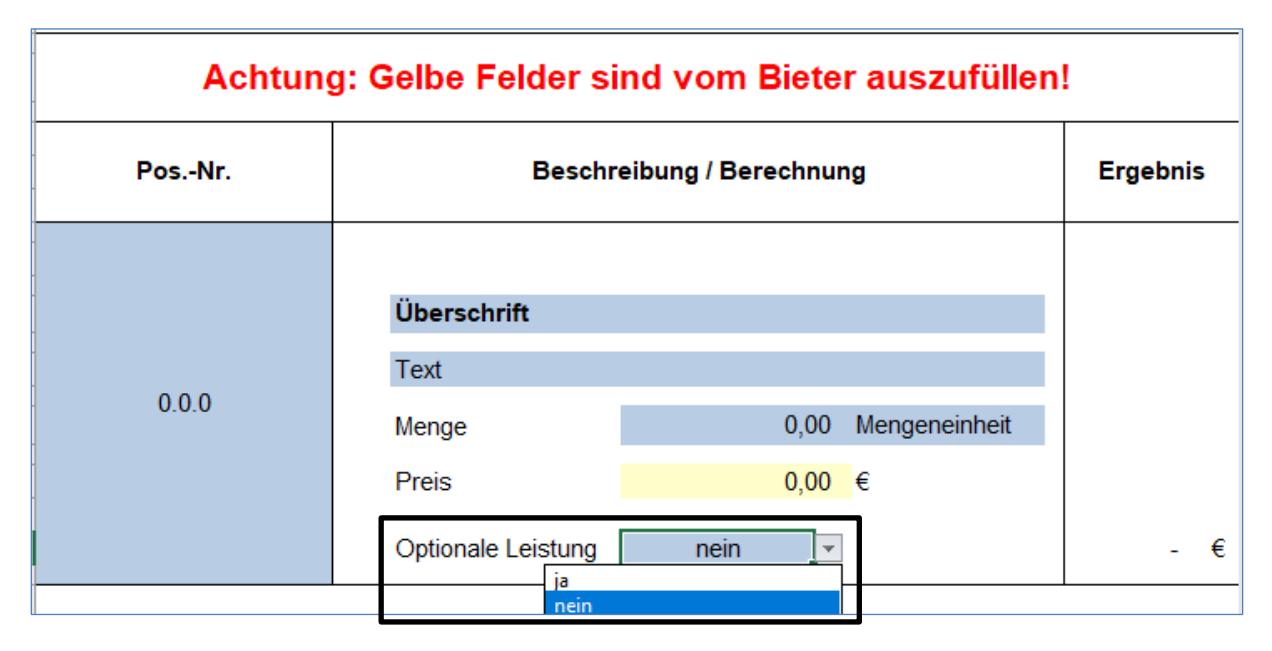

*Abbildung 7: Einstellung zur Abfrage "Optionale Leistung"*

#### <span id="page-5-1"></span>**2.4. Hinweis für alle nachfolgenden Schaltflächen**

Falls Texteintragungen eine Zeile überschreiten, muss die Zeilenhöhe manuell angepasst werden, um den ganzen Text abzubilden, siehe Beispiel Zeile 30. Reicht die maximale Zeilenhöhe 409 nicht aus, muss eine weitere Zeile mit der Funktion "Zeile einfügen" hinzugefügt werden. Anschließend sollten die entsprechenden Zeilen miteinander verbunden werden, um einen zusammenhängenden Textblock zu erhalten.

| ZJ<br>26<br>$\overline{z}$<br>28<br>zu. |       | <b>Überschrift</b>                                                                                                    |                    |                      |   |   |
|-----------------------------------------|-------|----------------------------------------------------------------------------------------------------|--------------------|----------------------|---|---|
| 30<br>5 <sub>1</sub>                    | 0.0.0 | Text, text, text, text, text, text, Text, text, text, text, text, text, text,<br>Text, text, text, text, text, text, Text, text, text, text, text, text, text,<br>Text, text, text, text, text, text, Text, text, text, text, text, text, text,<br>Text, text, text, text, text, text, Text, text, text, text, text, text, text,<br>Text, text, text, text, text, text, |                    |                      |   |   |
| 32.<br>33                               |       | Menge<br>Preis                                                                                                    | <b>U,UU</b>        | <b>Mengeneinneit</b> |   |   |
| 34<br>35<br>36<br>51                    |       | Optionale Leistung                                                                                                    | $0,00 \in$<br>nein |                      | ٠ | € |

*Abbildung 8: manuelle Anpassung der Zeilenhöhe*

#### <span id="page-6-0"></span>**2.5. Generelle Hinweise zur Abfrage von Stundenleistungen**

Zur Abfrage von Stundenleistungen stehen zwei Schaltflächen zur Verfügung.

#### **a) Abfrage Stundenleistungen mit festgelegter Stundenanzahl durch die Vergabestelle (Button "Abfrage Anzahl Stunden, AN nur EP")**

Dieser Block ermöglicht die Preisabfrage zu einer von der Vergabestelle festgelegten Stundenanzahl.

**b) Abfrage Stundenleistungen - Anzahl der benötigten Stunden wird vom Bieter eingetragen (Button "Abfrage Anzahl Stunden, AN EP und h")** 

Dieser Block ermöglicht die Abfrage zu Stundenleistungen, bei der der Bieter sowohl die Stundenanzahl festlegt, als auch den Einzelpreis eingibt.

#### **Für beide Schaltflächen gilt:**

Nach Betätigung des Buttons erscheint ein Fenster zur Abfrage der benötigten Anzahl der Positionen. Nach dem Erzeugen der Position/en erscheint ein Hinweis zur Summenbildung in der Spalte "Ergebnis". Die Summe muss händisch mithilfe einer Formel, siehe Abbildung 9, erzeugt werden.

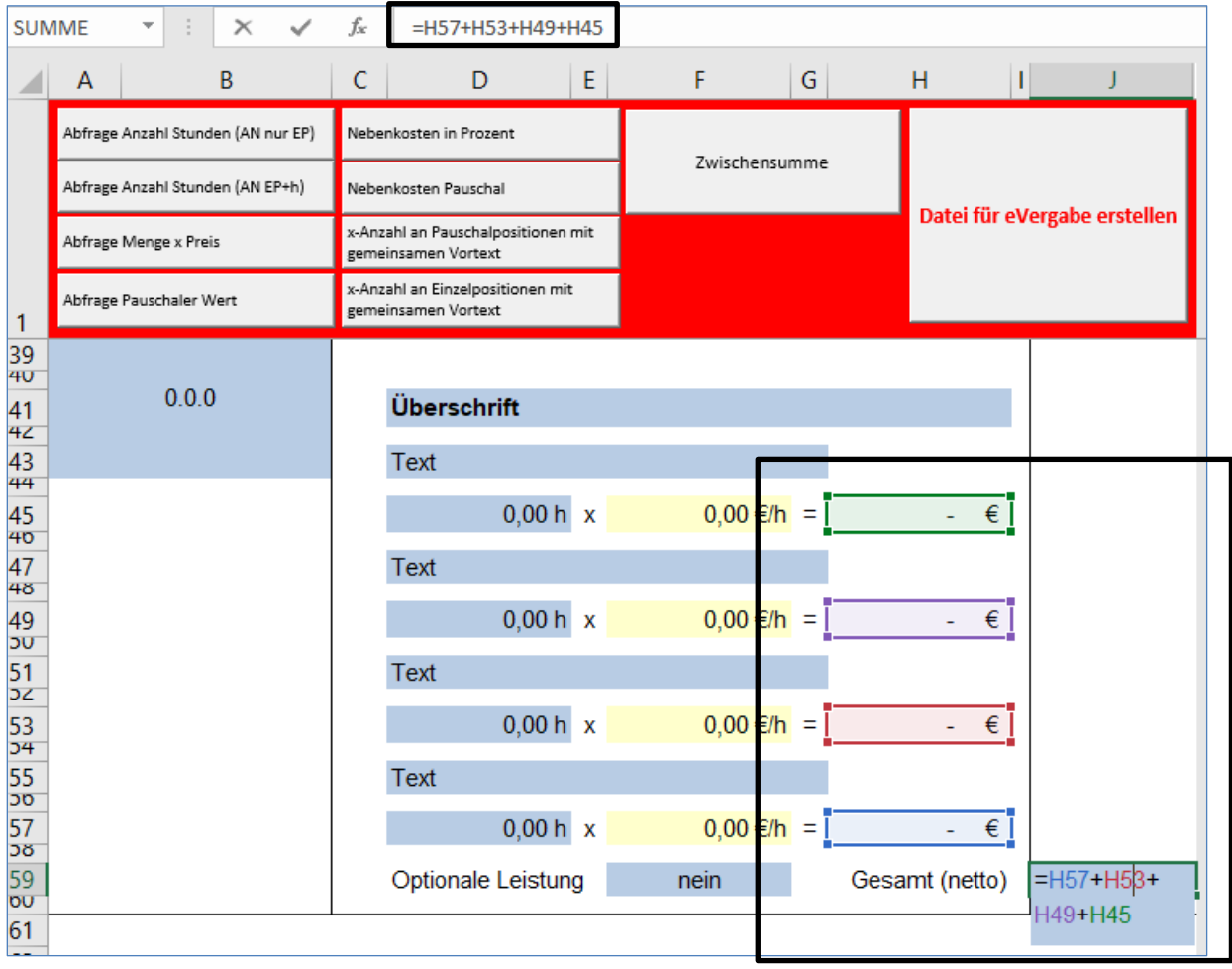

*Abbildung 9: Erzeugung der Summe zur Leistungsabfrage Stunden*

Abfrage Anzahl Stunden (AN EP+h)

Abfrage Anzahl Stunden (AN nur EP)

#### <span id="page-7-0"></span>**2.6. Abfrage Menge x Preis**

Dieser Block ermöglicht die Abfrage zu einer Leistung mithilfe einer Menge und eines Preises. Dabei gibt die Vergabestelle sowohl die Menge mit Mengeneinheit als auch die Leistungsbeschreibung vor. Der Bieter trägt seinen Einzelpreis in das gelbe Bieterfeld ein. Der Gesamtpreis wird automatisch ermittelt.

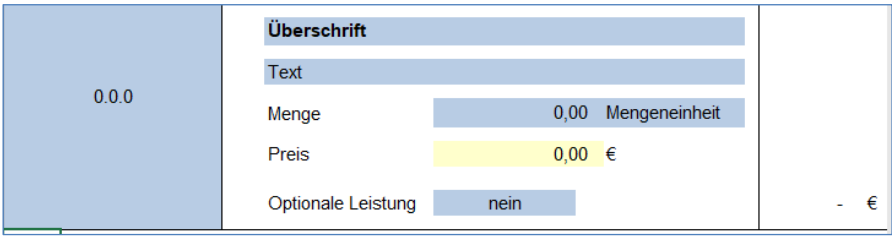

*Abbildung 10: Schaltfläche "Abfrage Menge x Preis"*

#### <span id="page-7-1"></span>**2.7. Abfrage Pauschaler Wert**

Dieser Block ermöglicht die Abfrage eines Pauschalsatzes für eine Leistung. Die Vergabestelle beschreibt im Textfeld die Leistung pauschal. Der Bieter trägt seine Angebotssumme in das gelbe Summenfeld neben "Pauschal (netto)" ein.

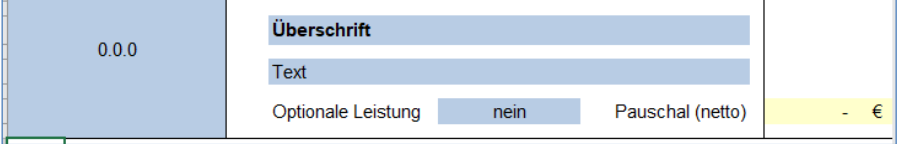

*Abbildung 11: Schaltfläche "Abfrage Pauschaler Wert"*

#### <span id="page-7-2"></span>2.8. Generelle Hinweise zur Abfrage "x-Anzahl an Positionen mit gemeinsamen Vortext"

Zur Abfrage einer Leistung mit mehreren Unterpositionen und einem gemeinsamen Vortext stehen zwei Schaltflächen zur Verfügung.

#### **a) Abfrage x-Anzahl an Positionen mit gemeinsamen Vortext – Menge x Preis**

#### **b) Abfrage x-Anzahl an Positionen mit Pauschalem Wert**

#### **Für beide Schaltflächen gilt:**

Nach Einfügen der Schaltfläche erscheint die Abfrage: "Wie viele Unterpositionen sollen eingefügt werden?" Es können bis zu 50 einzelne Unterpositionen erzeugt werden. Nach Erzeugen der Positionen erscheint ein Hinweis zur Summenbildung.

IV 2132 (Hinweise zu Angebotsschreiben mit Honorarangebot)

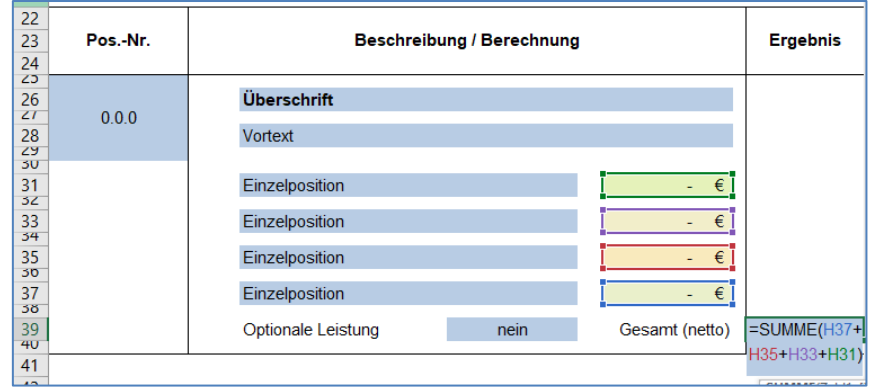

*Abbildung 12: Schaltflächen mit gemeinsamen Vortext und Unterpositionen*

#### <span id="page-8-0"></span>**2.9. Abfrage Nebenkosten in Prozent**

In diesem Block fragt die Vergabestelle zu einem bestimmten Leistungsbereich die Nebenkosten über eine Prozentabfrage des Bieters ab.

Es empfiehlt sich, zum Leistungsblock, zu welchem die Nebenkosten abgefragt werden sollen, im Vorfeld eine Zwischensumme zu erzeugen. Die Vergabestelle beschreibt die Nebenleistung und erzeugt mithilfe einer Formel die gewünschte Summenübertragung der Zwischensumme oder ggf. der entsprechenden Zelle in den Leistungsblock "Nebenkosten", siehe Abbildung 13.

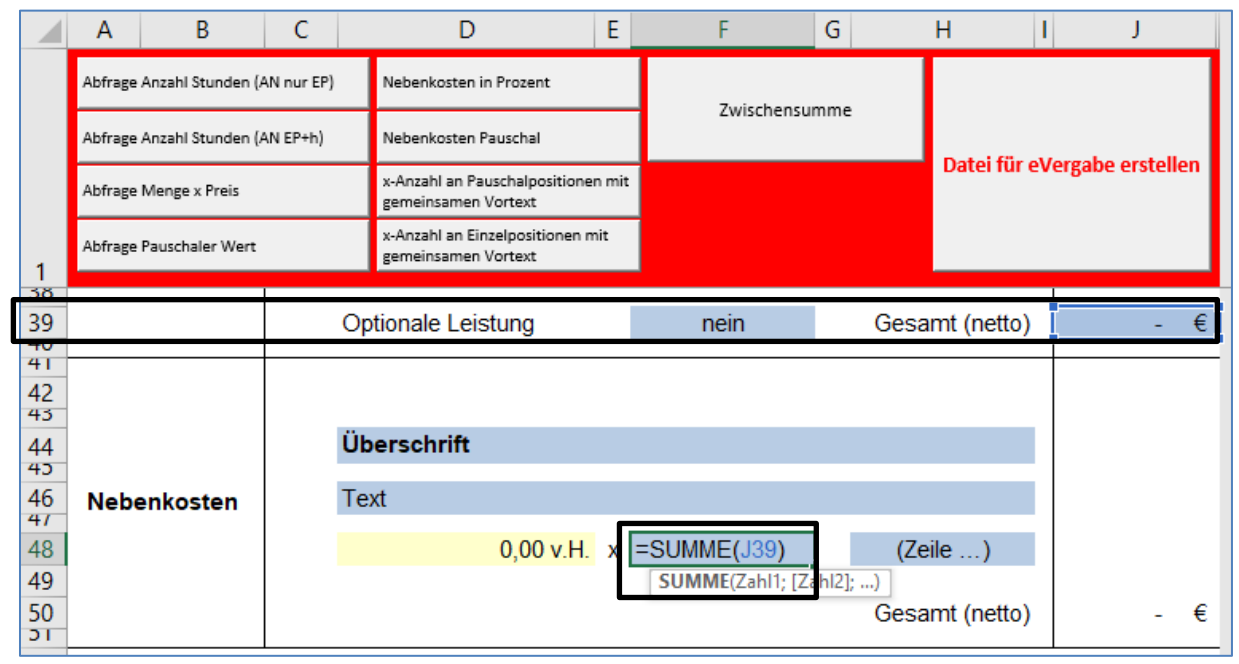

*Abbildung 13: Schaltfläche "Abfrage Nebenkosten in Prozent"*

Der Bieter kann durch Wahl der Prozente die notwendigen Nebenkosten anbieten. Die letztlich angebotene Summe zu den Nebenkosten errechnet sich automatisch, in diesem Beispiel Zelle J50.

### <span id="page-8-1"></span>**2.10. Abfrage Nebenkosten Pauschal**

Dieser Block ermöglicht die Abfrage einer Pauschalsumme für eine von der Vergabestelle beschriebene Nebenleistung.

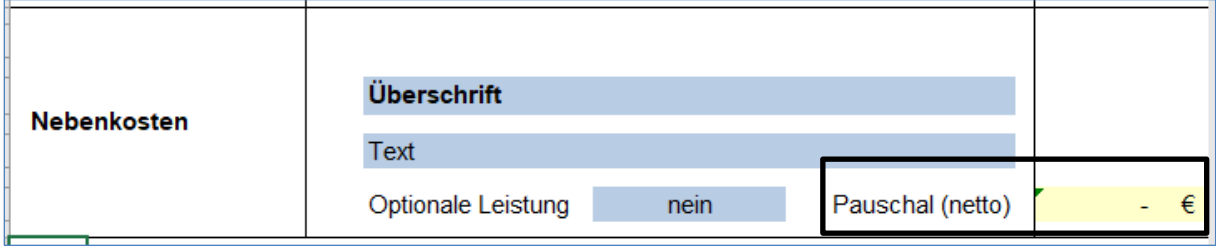

*Abbildung 14: Schaltfläche "Nebenkosten Pauschal"*

## <span id="page-9-0"></span>**3. Erstellung der Bieterdatei mit dem Button "Datei für eVergabe erstellen"**

Sind alle Eingaben durch den Erstellenden getätigt und soll die Datei für den Bieter fertiggestellt werden, so muss die Schaltfläche "Datei für eVergabe erstellen" betätigt werden.

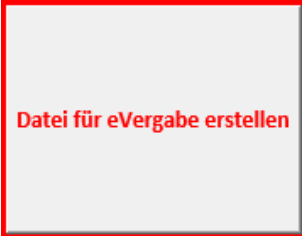

*Abbildung 15: Schaltfläche*

Die neue Datei ohne Makros öffnet sich in einem neuen Fenster und sollte unter einem neuen Namen abgespeichert werden.

### **Achtung!** Es empfiehlt sich die **Originaldatei (mit Makros) der Vergabestelle nicht zu überspeichern**, um zu einem späteren Zeitpunkt Änderungen vornehmen zu können.

Mit dem Betätigen des Buttons werden folgende Aktionen ausgelöst:

- 1) Es werden das Tabellenblatt "Angebotsschreiben", "Vortext zum Angebot" und "Honorarangebot" in die neue Arbeitsmappe kopiert (Datei muss neu gespeichert werden)!
- 2) Es wird ein automatischer Blattschutz aktiviert (nur noch die gelben Felder für die Bieter sind ausfüllbar bzw. anwählbar).

**Achtung!! Nur eine so erzeugte Bieterdatei kann auf der Vergabeplattform Berlin zur Angebotseinholung verwendet werden.**

## <span id="page-9-1"></span>**4. Hinweise zum Löschen:**

**Fehleingaben durch die Schaltflächen können nur durch das Löschen von Zeilen**

bereinigt werden. Die Funktion "Rückgängig - Einfügen" für erzeugten Leistungsblöcke steht nicht zur Verfügung. Zum Löschen von Bereichen müssen **alle Zeilen** markiert sein. Danach kann über den Befehl "**Zeilen löschen**" der entsprechende Bereich gelöscht werden.

# <span id="page-10-0"></span>**5. Fixierung der Zeile 1 (Zeile mit Schaltflächen zur Erstellung der Leistungspositionen):**

Die Zeile 1 in der Ansicht "Normal" ist fixiert, d.h. die Schaltflächen zur Leistungserstellung sind am oberen Bildschirmrand jederzeit zu sehen. Bei der Nutzung der Ansicht "Seitenlayout" erscheint die Warnung, dass die Ansicht "Seitenlayout" nicht mit der Funktion "Fenster fixieren" kompatibel ist und aufgehoben werden muss. Zur Wiederherstellung der Fixierung der ersten Zeile in der Ansicht "Normal", muss die Zeile 1 markiert werden, danach ist der Befehl: "Fenster fixieren – Oberste Zeile fixieren" zu nutzen.

| Datei        | <b>Start</b>                                                                                                    | Einfügen                                       | Seitenlayout | Formeln                                                                                                    | Daten | Überprüfen                       | Ansicht |      | <b>Nuance PDF</b>            |                       | Q Was möchten Sie tun?                       |  |         |                                                                                                    |                                                                   |  |
|--------------|----------------------------------------------------------------------------------------------------|------------------------------------------------|--------------|----------------------------------------------------------------------------------------------------|-------|----------------------------------|---------|------|------------------------------|-----------------------|----------------------------------------------|--|---------|----------------------------------------------------------------------------------------------------|-------------------------------------------------------------------|--|
|              |                                                                                                    |                                                |              | $\triangledown$ Lineal                                                                                                    |       | Bearbeitungsleiste               |         |      |                              |                       | - 11                                         |  | ã       | Teilen                                                                                                    | <b>DD</b> Nebeneinander anzeigen                                  |  |
|              | Normal Umbruchvorschau Seitenlavout Benutzerdef.                                                                       |                                                | Ansichten    |                                                                                                    |       | Gitternetzlinien V Überschriften |         | Zoom | 100%                         | Auswahl<br>vergrößern | Alle<br>Neues<br>Fenster anordn n fixieren v |  | Fenster | Ausblenden<br>Einblenden                                                                                                    | [E] Synchrones Scrollen<br><b>RA</b> Fensterposition zurücksetzen |  |
| <b>J50</b>   | $\mathbf{v}$                                                                                                    | Arbeitsmappenansichten<br>÷<br>$\times$<br>fx. |              | $=$ F48*D48/100                                                                                                    |       | Anzeigen                         |         | Zoom |                              |                       |                                              |  | 釘       | <b>Fixierung aufheben</b><br>Die Sperre für alle Zeilen und Spalten wird aufgehoben,<br>damit im gesamten Arbeitsblatt gescrollt werden kann. |                                                                   |  |
|              |                                                                                                    | B<br>J                                         | D            |                                                                                                    | E.    |                                  | G       | н    |                              |                       |                                              |  | Ű       | <b>Oberste Zeile fixieren</b><br>Arbeitsblatt sichtbar.                                                                                       | Die oberste Zeile bleibt beim Scrollen im restlichen              |  |
|              | A frage Anzahl Stunden (AN nur EP)<br>frage Anzahl Stunden (AN EP+h)<br>A Frage Menge x Preis<br>frage Pauschaler Wert |                                                |              | Nebenkosten in Prozent<br>Nebenkosten Pauschal<br>x-Anzahl an Pauschalpositionen mit<br>gemeinsamen Vortext<br>x-Anzahl an Einzelpositionen mit<br>gemeinsamen Vortext |       | Zwischensumme                    |         |      |                              |                       |                                              |  | ま       | <b>Erste Spalte fixieren</b>                                                                                                    | Die erste Spalte ist beim Scrollen im Arbeitsblatt                |  |
|              |                                                                                                    |                                                |              |                                                                                                    |       |                                  |         |      | Datei für eVergabe erstellen |                       |                                              |  |         |                                                                                                    |                                                                   |  |
|              |                                                                                                    |                                                |              |                                                                                                    |       |                                  |         |      |                              |                       |                                              |  |         |                                                                                                    |                                                                   |  |
| <b>STATE</b> |                                                                                                    |                                                |              |                                                                                                    |       |                                  |         |      |                              |                       |                                              |  |         |                                                                                                    |                                                                   |  |

*Abbildung 16: Fixierung Zeile 1*